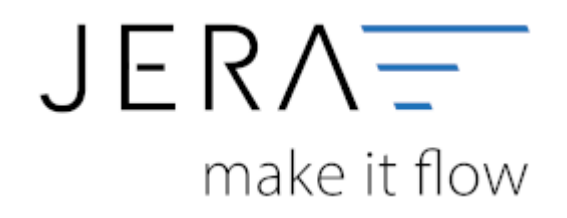

#### **Jera Software GmbH**

Reutener Straße 4 79279 Vörstetten

# **Inhaltsverzeichnis**

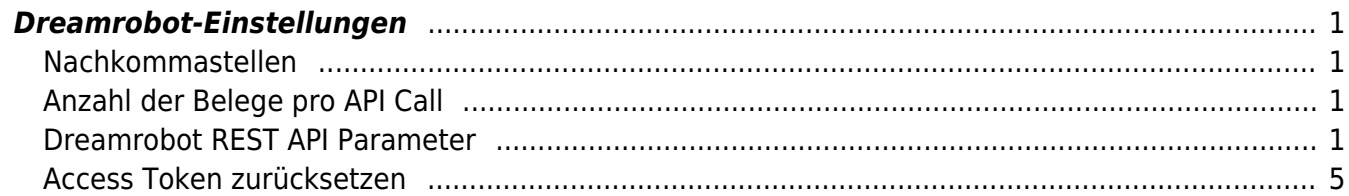

## <span id="page-2-0"></span>**Dreamrobot-Einstellungen**

(Diese finden Sie im Menü unter "Setup / Dreamrobot-Einstellungen")

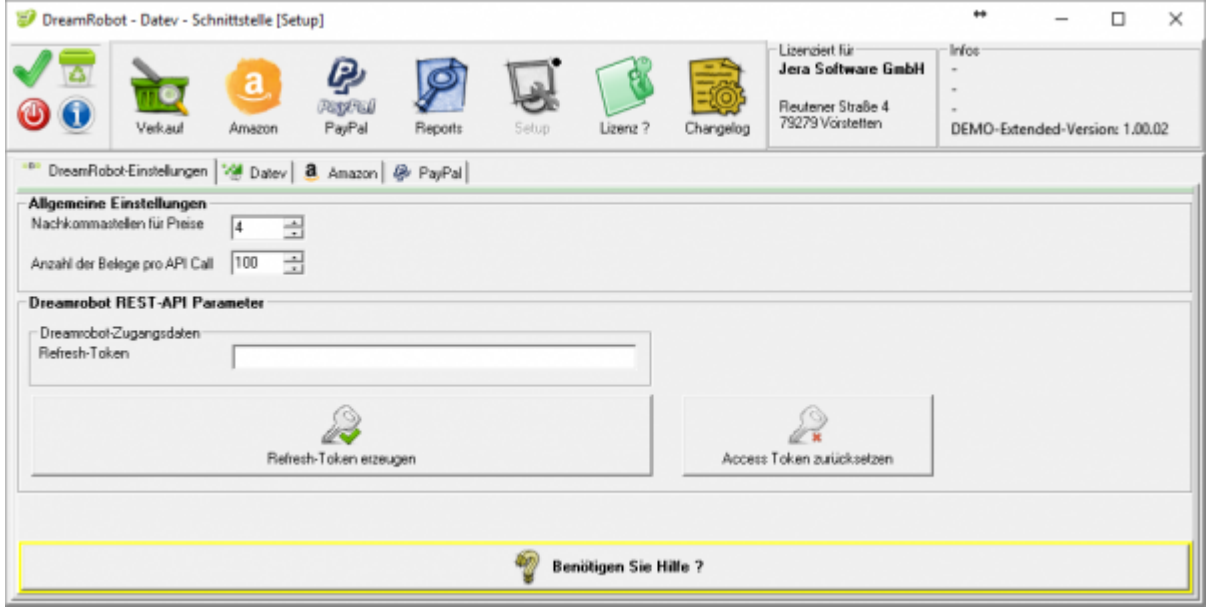

#### <span id="page-2-1"></span>**Nachkommastellen**

Legen Sie an dieser Stelle fest, mit wie vielen Nachkommastellen die Schnittstelle rechnen soll.

#### <span id="page-2-2"></span>**Anzahl der Belege pro API Call**

Hier können Sie die Anzahl der Belege festlegegen, die pro API-Call übertragen werden sollen.

Falls Sie einen langsame Internet-Verbindung haben, können Sie den Wert verkleinern.

Der Standard-Wert ist: 100 Minimal-Wert: 20 Maximal-Wert: 200

#### <span id="page-2-3"></span>**Dreamrobot REST API Parameter**

Die Schnittstelle greift per API auf Ihre Dreamrobot Daten zu. Dafür müssen Sie einen Refresh-Token erzeugen. Drücken Sie hierfür auf den Button "Refresh-Token erzeugen".

Es öffnet sich eine Login-Maske in Ihrem Internet-Explorer:

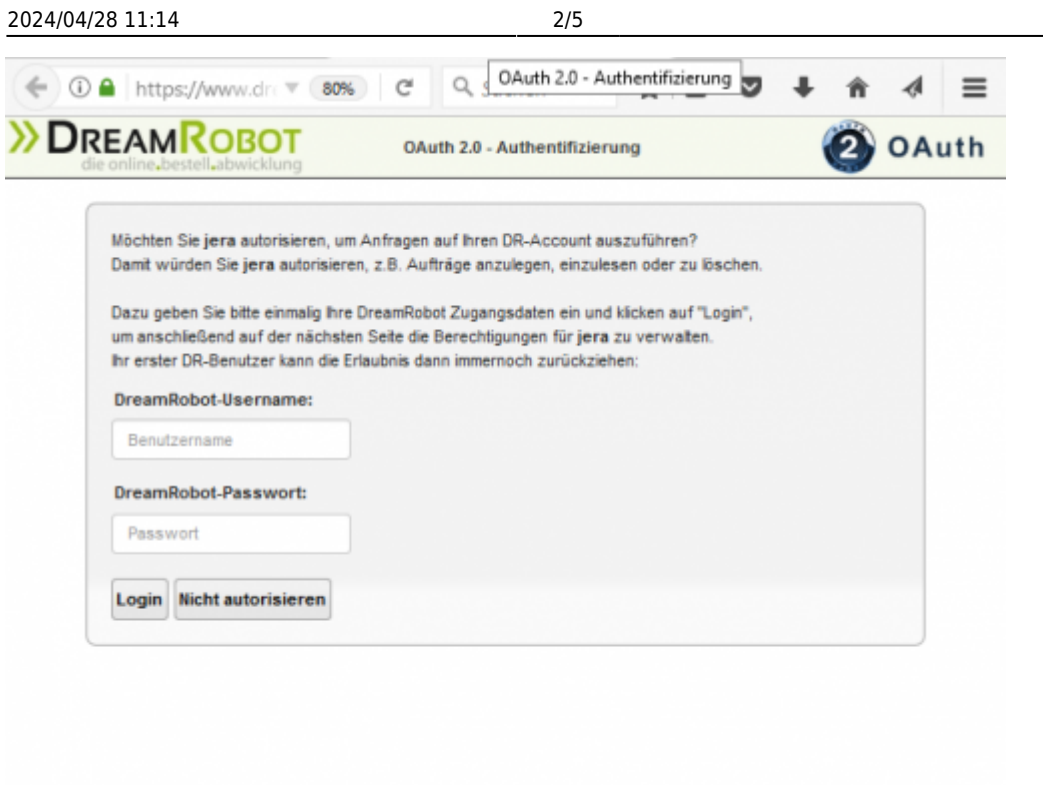

Geben Sie bitte an dieser Stelle Ihre Dreamrobot Login Daten eine und drücken Sie auf den "Login" Button. Sie erhalten daraufhin folgende Auswahl:

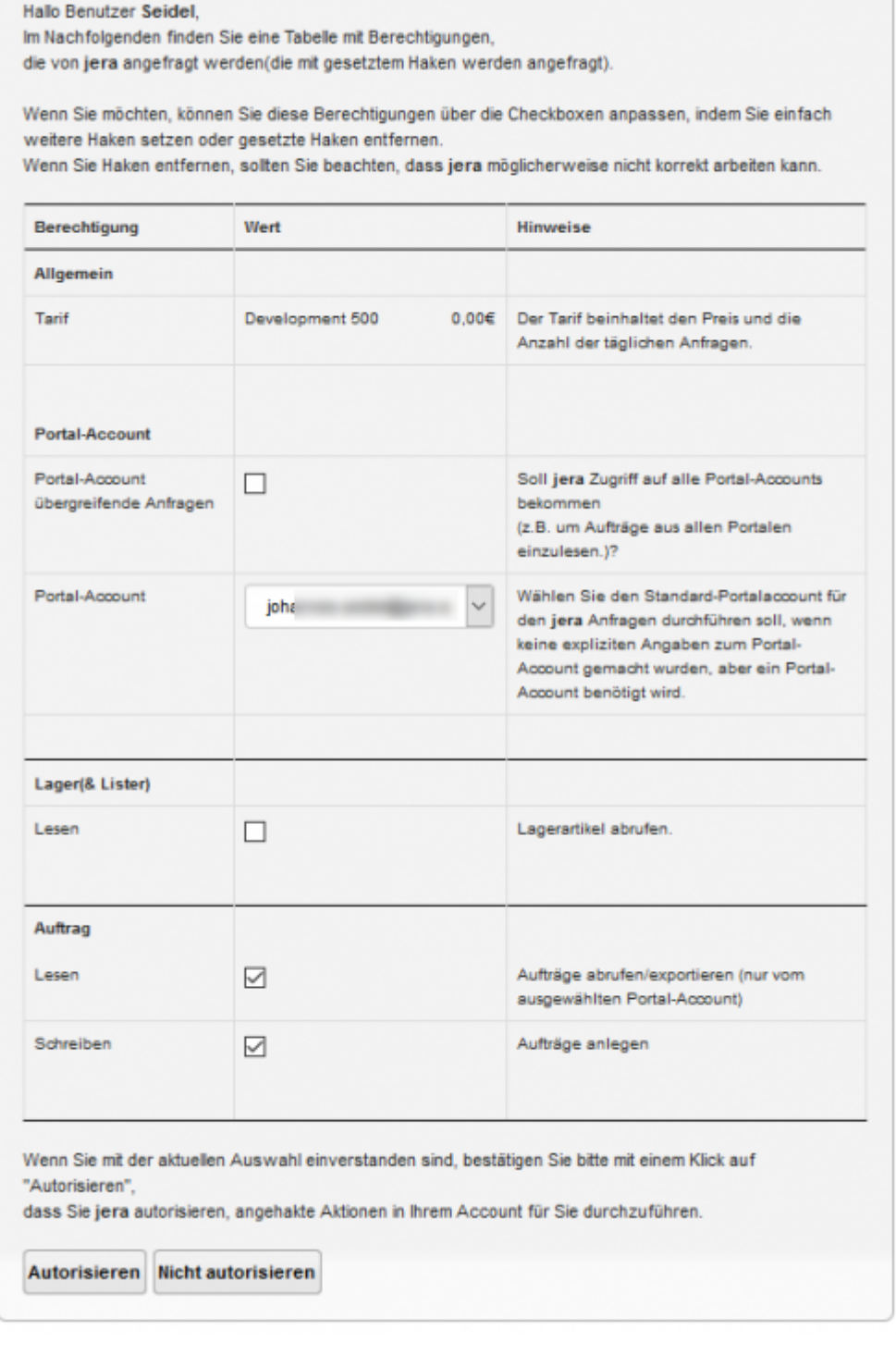

Wenn mehrere Portale gleichzeitig ausgelesen werden sollen, müssen Sie dies aktivieren:

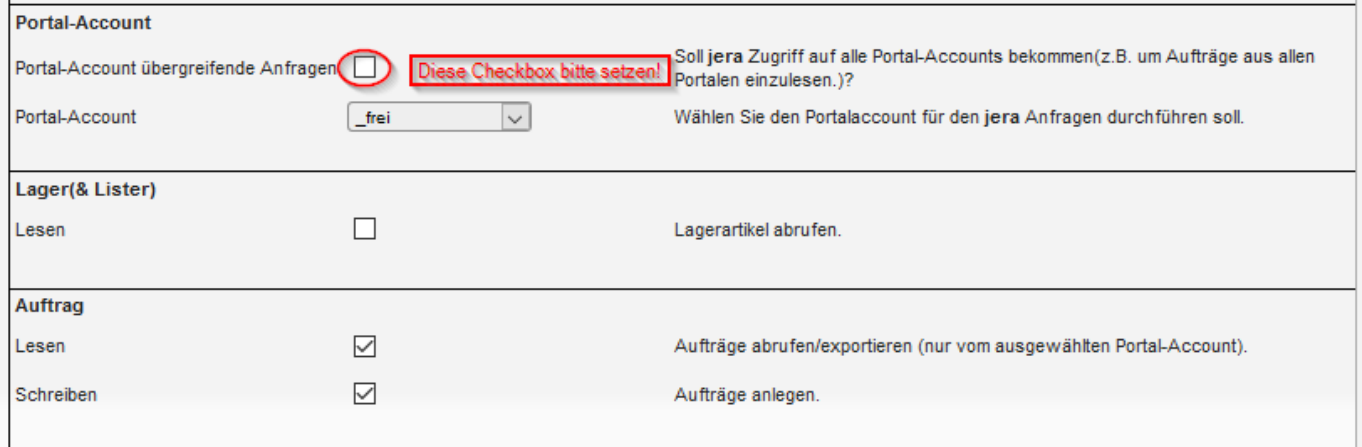

Bestätigen Sie die Einstellungen mit dem Button "Autorisieren". In der nächsten Maske erhalten Sie den Refresh-Token:

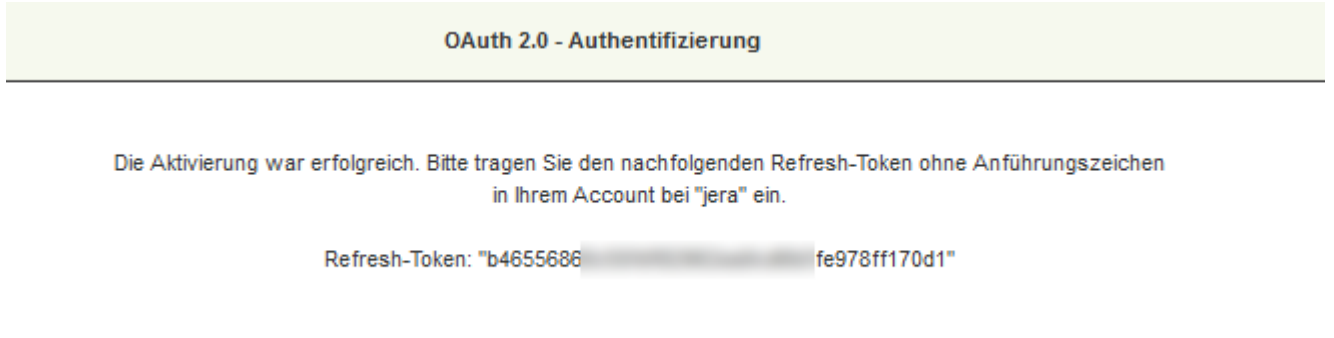

Kopieren Sie den Refresh-Token (bitte ohne die Anführungszeichen) in die Schnittstelle.

Ihre Schnittstelle wird mit Ihrer Dreamrobot ID lizenziert. Diese wird Ihnen beim 1. Belegexport angezeigt.

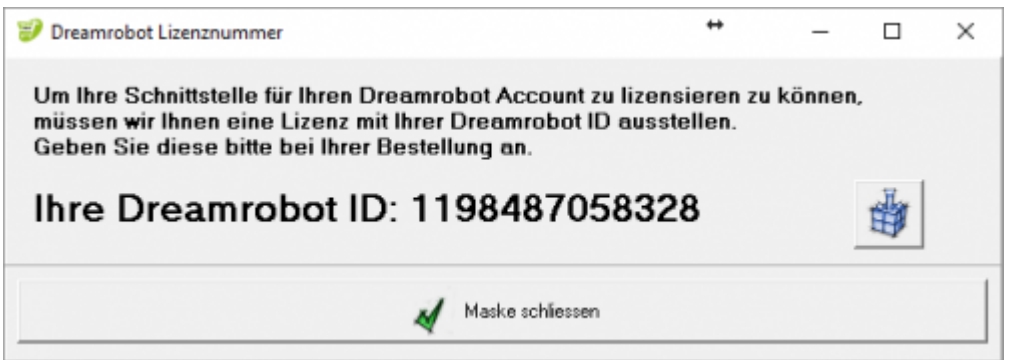

Geben Sie diese ID bitte bei Ihrer Bestellung an. Sie wird in Ihre Lizenz eingetragen. Mit

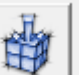

dem Button können Sie die ID in die Zwischenablage kopieren und mit "STRG V" in z.B. eine Mail kopieren.

 $\pmb{\times}$ 

Falls Sie schon einmal den Refresh-Token angeforedert haben, können Sie diesen trotzdem erneuern. Sie erhalten aber auf der Dreamrobot Webseite folgende Maske:

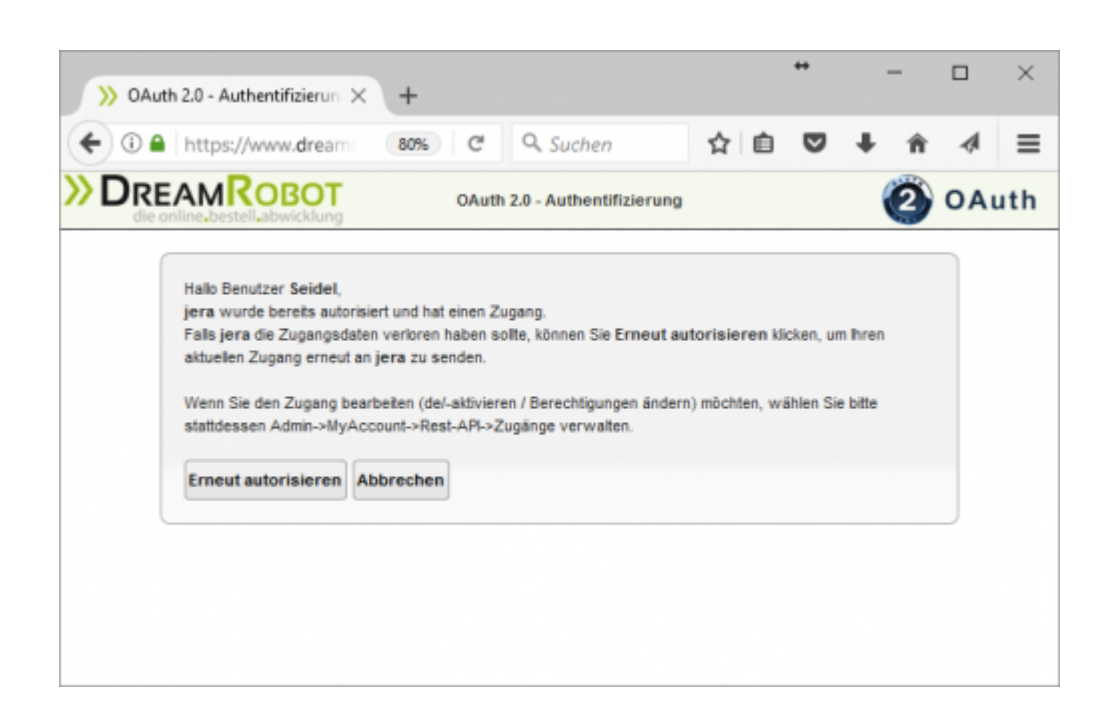

### <span id="page-6-0"></span>**Access Token zurücksetzen**

Mit dem Refresh-Token wird eine Access-Token erzeugt. Falls Dieser nicht mehr gültig ist, können Sie mit diesem Button den Access-Token zurücksetzetn und es noch einmal probieren.

**Weiter zu: [Proxy Einstellungen](http://wiki.fibu-schnittstelle.de/doku.php?id=dr:setup:proxy) Zurück zu: [Einstellungen allgemein](http://wiki.fibu-schnittstelle.de/doku.php?id=dr:setup:common)**

From: <http://wiki.fibu-schnittstelle.de/>- **Dokumentation Fibu-Schnittstellen der Jera GmbH**

Permanent link: **<http://wiki.fibu-schnittstelle.de/doku.php?id=dr:setup>**

Last update: **2020/10/22 15:54**